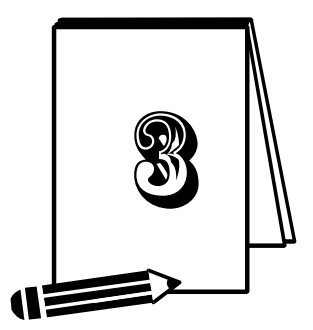

## **Membuat Laporan dengan Crystal Reports**

Laporan merupakan ujung tombok sebuah aplikasi. Tanpa adanya laporan, sebuah aplikasi menjadi tidak banyak manfaatnya. Dalam buku ini, laporan dibuat menggunakan Crystal Reports versi 8.5. Langkah‐ langkah pembuatan laporan adalah sebagai berikut.

## 3.1 Membuat Laporan Cara Pertama

Secara umum, membuat laporan dengan crystal reports sebagai berikut:

- 1. Buka software Crystal Reports.
- 2. Pilih Using the report expert > OK.
- 3. Pilih Standard > OK.
- 4. Klik Database > cari DSN yang telah dibuat sebelumnya.
- 5. Pilih satu atau beberapa tabel yang akan dijadikan laporan.
- 6. Klik Next > pilih field yang akan dijadikan laporan.
- 7. Klik Next beberapa kali hingga finish.
- 8. Lakukan modifikasi pada laporan dengan memberikan garis‐garis yang diperlukan.

Ilustrasi untuk membuat laporan dapat Anda lihat pada gambar‐gambar di bawah ini dengan mengikuti petunjuk kursor dalam tiap gambar.

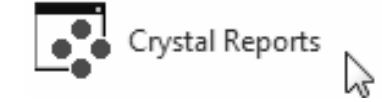

*Gambar 3.1 Memulai Crystal Reports* 

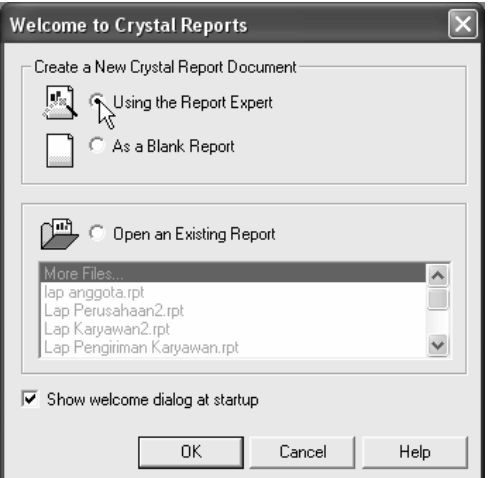

*Gambar 3.2 Memilih jenis laporan* 

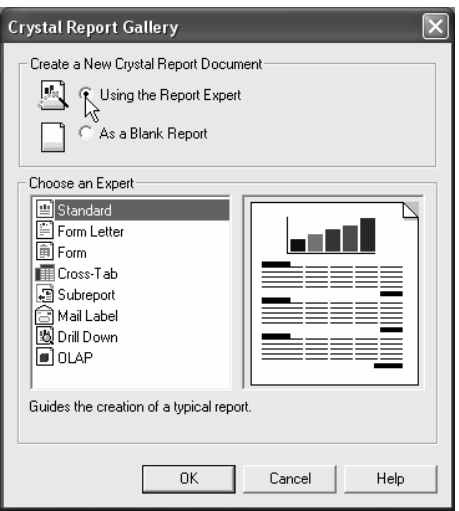

*Gambar 3.3 Memilih jenis laporan standar* 

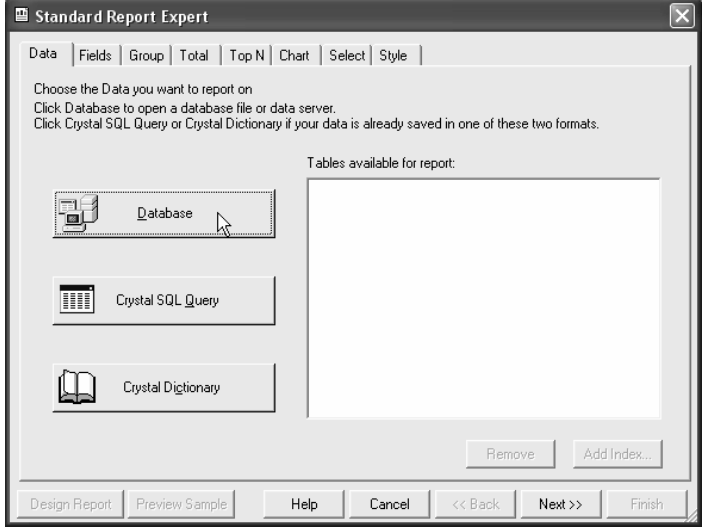

*Gambar 3.4 Memilih jenis database* 

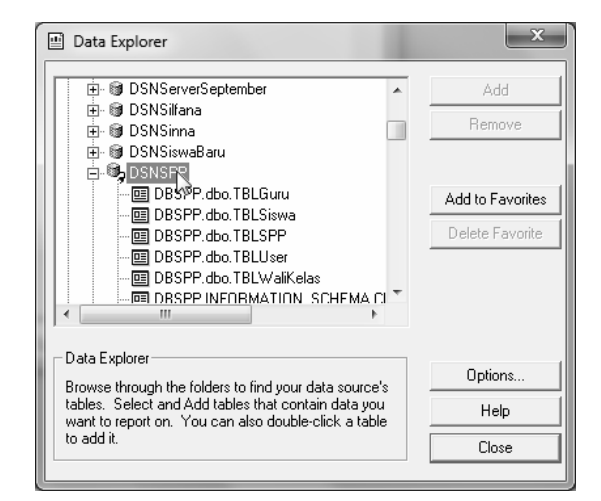

*Gambar 3.5 Memilih DSN* 

| 雪<br>Data Explorer                                    |                  |  |
|-------------------------------------------------------|------------------|--|
| 由 69 DSNServerSeptember<br>۸                          | Add              |  |
| ஈ்⊹ ®∎ DSNSilfana                                     |                  |  |
| 中 @ DSNSinna                                          | Remove           |  |
| in . ® DSNSiswaBaru                                   |                  |  |
| 白·喝 DSNSPP                                            |                  |  |
| 画 DBSPP.dbo.TBLGuru                                   |                  |  |
| 国 DBSPP.dbo.TBLSiswa                                  | Add to Favorites |  |
| 画 DBSPP.dbo.TBLSPP                                    | Delete Favorite  |  |
| DBSPP.dbo.TBLUser<br>$-\Box$ $\Box$                   |                  |  |
| …回 DBSPP.dbo.TBLWaliKelas                             |                  |  |
| … 面 DRSPP INFORMATION_SCHEMA CL                       |                  |  |
| ш                                                     |                  |  |
|                                                       |                  |  |
| Data Explorer                                         |                  |  |
| Browse through the folders to find your data source's | Options          |  |
| tables. Select and Add tables that contain data you   | Help             |  |
| want to report on. You can also double-click a table  |                  |  |
| to add it.                                            | Close            |  |
|                                                       |                  |  |

*Gambar 3.6 Memilih tabel* 

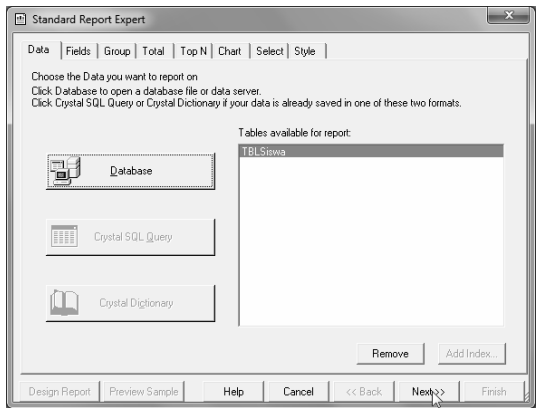

*Gambar 3.7 Melanjutkan pilihan* 

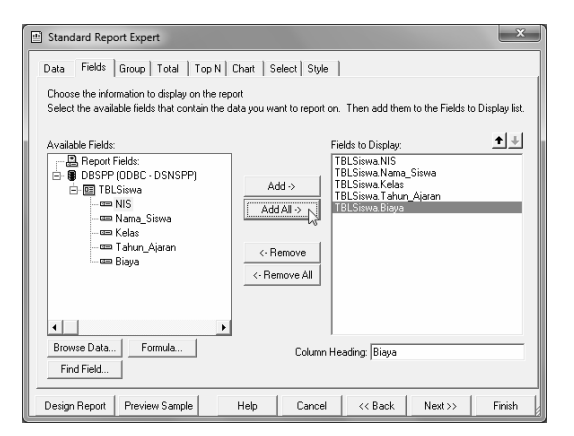

*Gambar 3.8 Memilih field* 

Klik Next beberapa kali hingga finish.

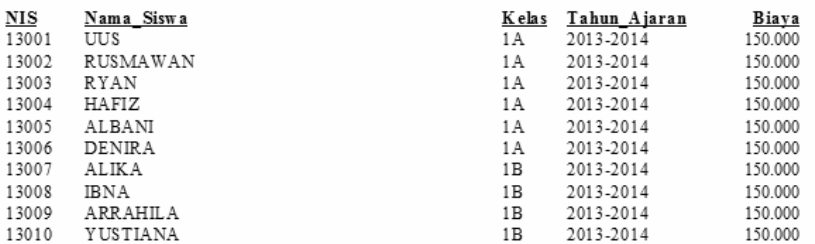

*Gambar 3.9 Bentuk awal laporan* 

Atur posisi objek lalu tambahkan garis dan judul laporan dengan menggunakan tools di bawah ini.

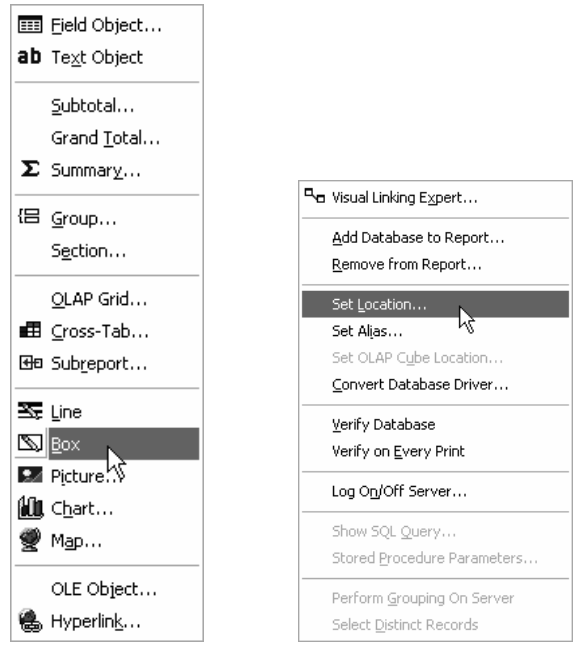

*Gambar 3.10 Peralatan pendukung untuk modifikasi laporan* 

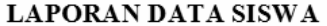

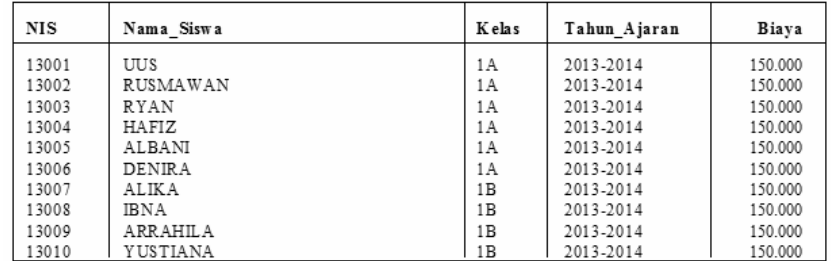

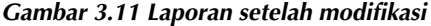

## 3.2 Membuat Laporan Cara Kedua

Cara lain membuat laporan adalah menggunakan komponen crystal report yang telah disediakan oleh VB.NET. Adapun langkahnya sebagai berikut:

- 1. Klik menu Project > Add new item.
- 2. Pilih Crystal Reports > Add.
- 3. Pilih User the report wizard > OK.
- 4. Pilih Standard > finish.
- 5. Pilih ODBC yang pernah dibuat sebelumnya.
- 6. Pilih satu atau beberapa tabel yang akan dijadikan laporan > OK.
- 7. Pilih field yang akan dijadikan laporan > Next.
- 8. Klik Next beberapa kali hingga finish.
- 9. Kemudian lakukan modifikasi pada laporan dengan memberikan judul, garis, dan lain‐lain.

Ilustrasi cara membuat laporan dapat dilihat pada gambar‐gambar di bawah ini dengan mengikuti petunjuk kursor pada setiap gambar.

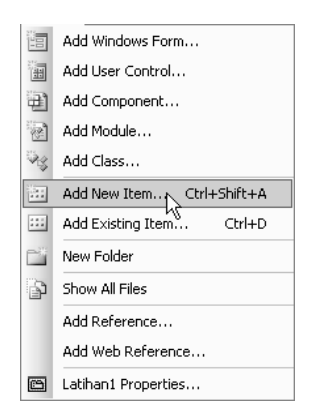

*Gambar 3.12 Menambah item baru* 

| Templates:                                                         |                    |                                                  |                           |                       |                     |                     |                | 岡區 |
|--------------------------------------------------------------------|--------------------|--------------------------------------------------|---------------------------|-----------------------|---------------------|---------------------|----------------|----|
| Visual Studio installed templates                                  |                    |                                                  |                           |                       |                     |                     |                |    |
|                                                                    | <b>MM</b>          |                                                  |                           |                       | $\overline{\alpha}$ | $\equiv$<br>No. Tax | Y <sub>B</sub> |    |
| <b>Windows Form</b>                                                | Dialog             | Explorer Form                                    | <b>MDI Parent</b><br>Form | About Box             | Login Form          | Splash Screen       | Class          |    |
|                                                                    |                    |                                                  |                           |                       |                     | 릂                   |                |    |
| Module                                                             | Interface          | Component<br>Class                               | COM Class                 | DataSet               | SOL Database        | Report              | Crystal Report |    |
|                                                                    |                    |                                                  |                           |                       |                     |                     | Yв             |    |
| Liser Control                                                      |                    | <b>Inherited Form Inherited Liser</b><br>Control | Custom<br>Control         | Web Custom<br>Control | Resources File      | Settings File       | Code File      |    |
| A Crystal Report file that publishes data to a Windows or Web form |                    |                                                  |                           |                       |                     |                     |                |    |
| Name:                                                              | CrystalReport1.rpt |                                                  |                           |                       |                     |                     |                |    |

*Gambar 3.13 Memilih object crystal report* 

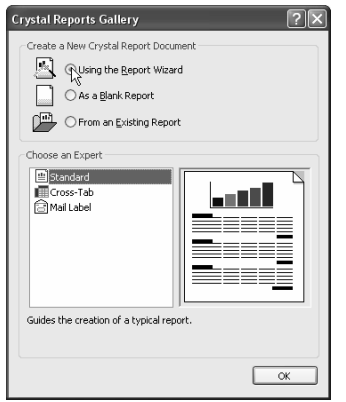

*Gambar 3.14 Memilih jenis laporan* 

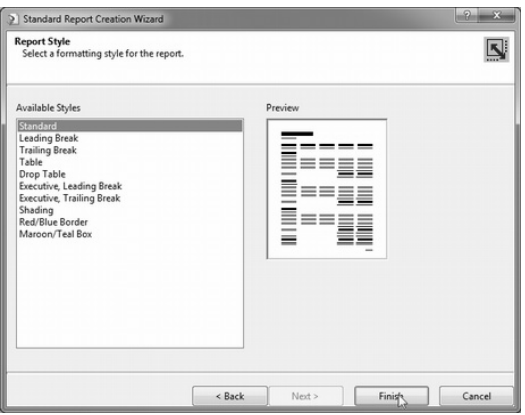

*Gambar 3.15 Memilih jenis standar* 

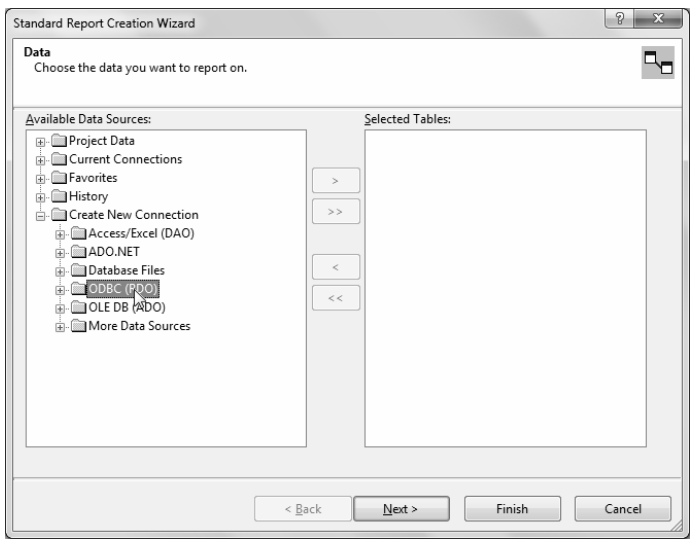

*Gambar 3.16 Memilih koneksi database* 

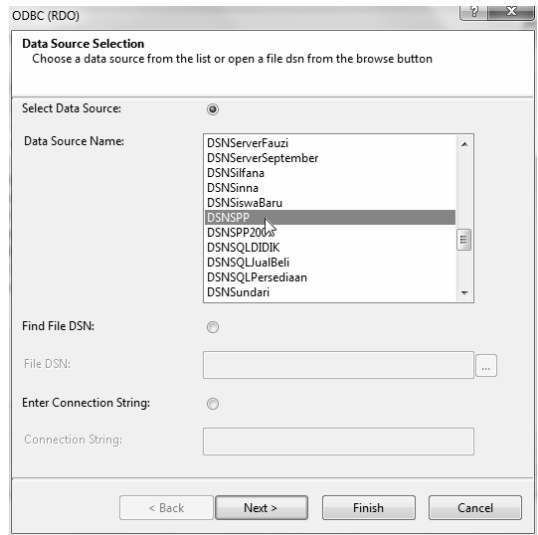

*Gambar 3.17 Memilih DSN* 

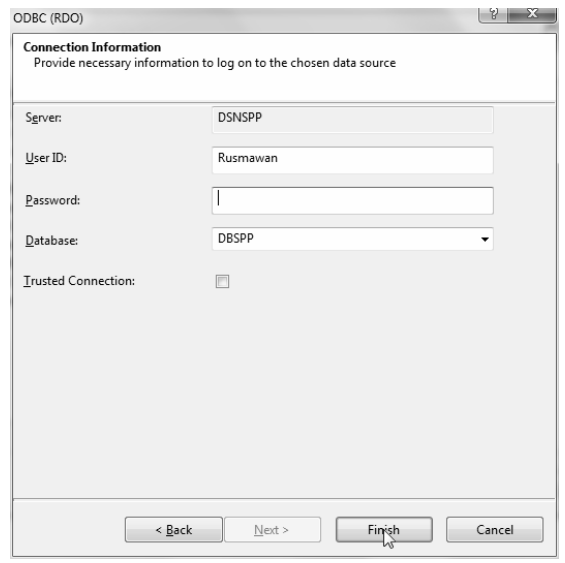

*Gambar 3.18 Mengisi konfigurasi koneksi* 

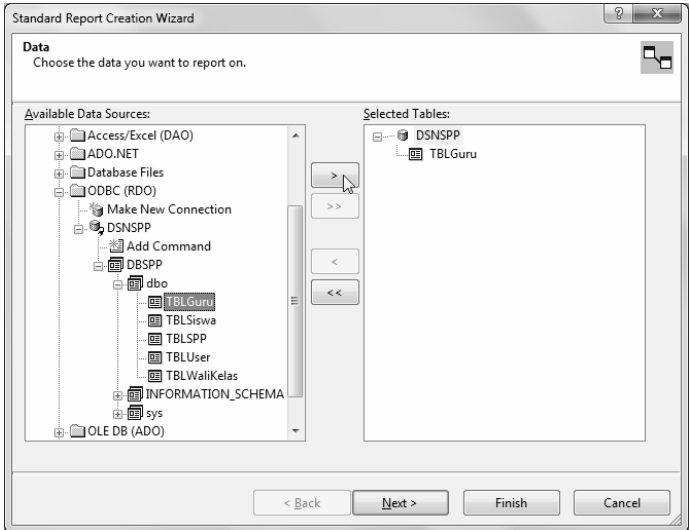

*Gambar 3.19 Memilih tabel* 

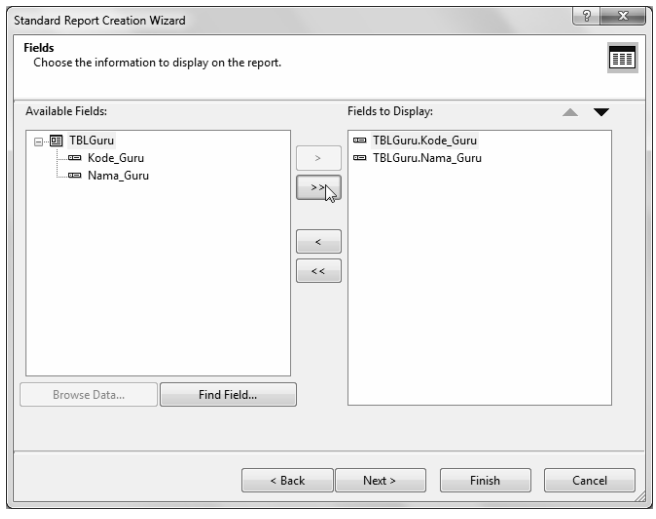

*Gambar 3.20 Memilih field* 

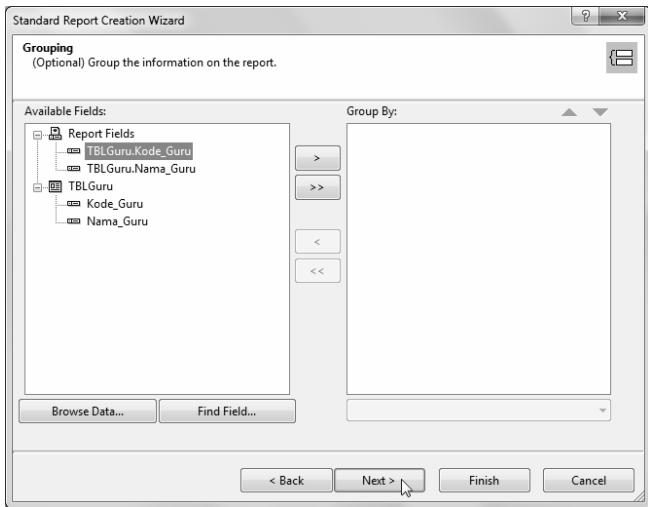

*Gambar 3.21 Mengelompokkan data* 

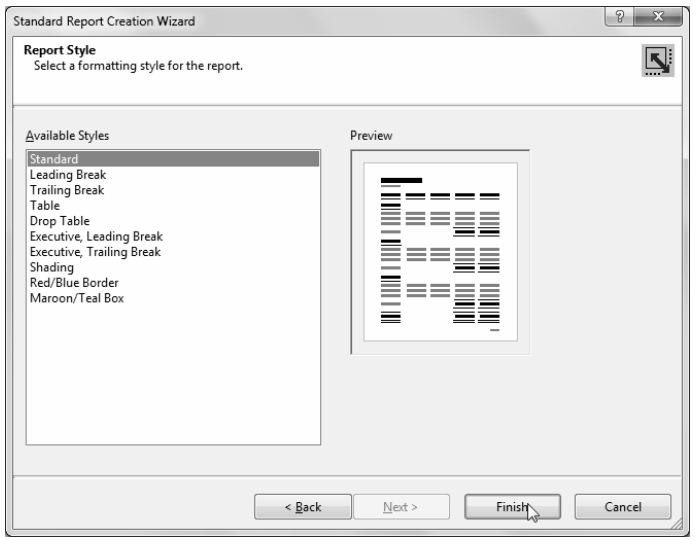

*Gambar 3.22 Mengakhiri pembuatan laporan* 

| CrystalReport1.rpt                              |                                            |                 |  |  |  |
|-------------------------------------------------|--------------------------------------------|-----------------|--|--|--|
|                                                 |                                            |                 |  |  |  |
|                                                 | Section1 (Report Header)                   |                 |  |  |  |
|                                                 |                                            |                 |  |  |  |
|                                                 | Section2 (Page Header)                     |                 |  |  |  |
| $\blacksquare$<br>-<br>٠                        | Print Date                                 |                 |  |  |  |
| $\overline{\phantom{a}}$<br>$\blacksquare$<br>- | Kode Gu                                    | <u>'Nama Gu</u> |  |  |  |
|                                                 | $\blacktriangleright$ Section 3 (Details ) |                 |  |  |  |
|                                                 | Kode_Guru                                  | Nama_Guru       |  |  |  |
|                                                 | ▼ Section4 (Report Footer)                 |                 |  |  |  |
|                                                 |                                            |                 |  |  |  |
|                                                 | Section5 (Page Footer)                     |                 |  |  |  |
|                                                 |                                            |                 |  |  |  |

*Gambar 3.23 Hasil laporan* 

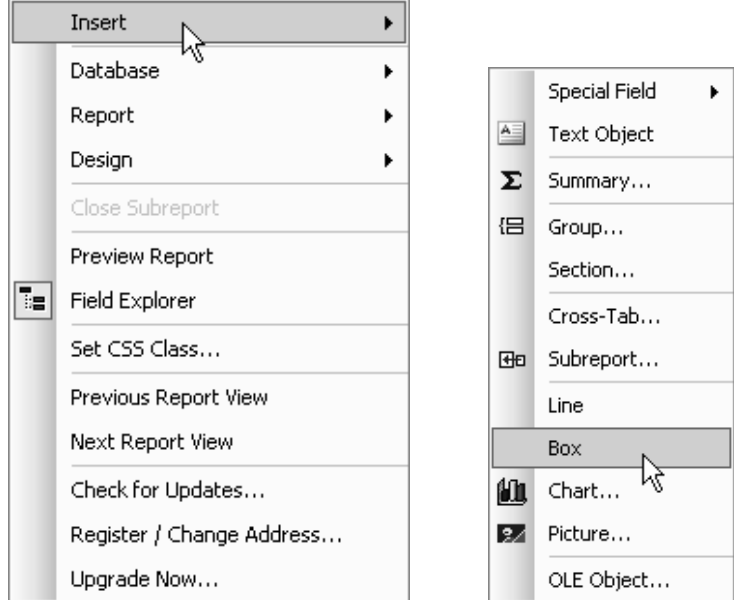

*Gambar 3.24 Peralatan pendukung modifikasi laporan* 

Cara memanggil laporan adalah dengan coding seperti berikut ini:

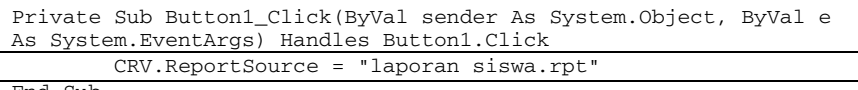

End Sub

Jika laporan dibuat dengan bawaan VB.Net dan disimpan di folder selain bin>debug maka cara memanggilnya sebagai berikut:

Private Sub Button2\_Click(ByVal sender As System.Object, ByVal e As System.EventArgs) Handles Button2.Click CRV.ReportSource = "..\..\crystalreport1.rpt"

End Sub

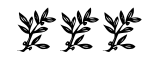